# **Report Spam, Misclassified, Viral Email Messages**

# **Contents**

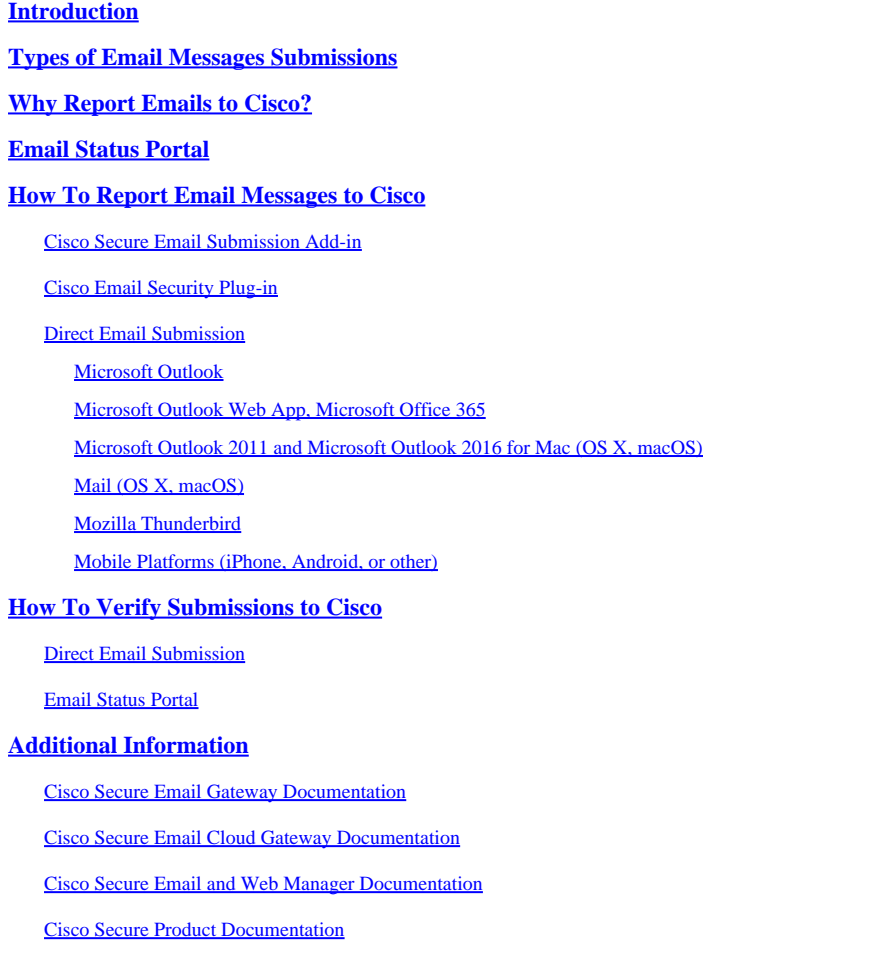

# <span id="page-0-0"></span>**Introduction**

This document describes reporting Spam, Misclassified, Viral, or additional emails to Cisco for support or examination.

# <span id="page-0-1"></span>**Types of Email Messages Submissions**

Spam, Ham, and marketing email messages are:

- *Spam*: Irrelevant or inappropriate email message(s) to a recipient.
- *Ham*: An email message that is not Spam. Or, "non-spam", "good mail".
- *Marketing*: Directly marketing a commercial email message.

Cisco accepts submissions for any email that is classified incorrectly:

• false-negative (missed Spam)

- false-positive (or "Ham")
- false-negative marketing messages
- false-positive marketing messages
- phish-suspected messages, phish-positive messages
- virus-suspected, virus-positive messages

# <span id="page-1-0"></span>**Why Report Emails to Cisco?**

Missed or incorrectly marked email messages reported to Cisco help with content confirmation, overall efficacy, and associated rules and scores. Once you have reported an email to Cisco, you can also view additional observables and embedded attachments via the Email Status Portal.

# <span id="page-1-1"></span>**Email Status Portal**

With a valid CCO ID, you can log in to [https://talosintelligence.com/tickets/email\\_submissions](https://talosintelligence.com/tickets/email_submissions). The Email Status Portal is a tool to view the status of your email submissions to Cisco. Cisco encourages submissions of spam/phish that bypassed current detection content and Ham, desirable email that was incorrectly filtered out, to improve overall efficacy. The Email Status Portal provides a way to track the status of these submissions. You can monitor your submissions, and Domain Administrators or Domain Viewers can monitor all submissions from your domain(s).

**Note:** The legacy Email Submission and Tracking Portal (ESTP) has been replaced with the Email Status Portal, hosted on Talosintelligence.com, as of September 1, 2020.

# <span id="page-1-2"></span>**How To Report Email Messages to Cisco**

Supported methods are:

- 1. Cisco Secure Email Submission Add-In
	- Supports Outlook (Windows, Mac, and Web)
- 2. Cisco Email Security Plug-In
	- Supports Outlook (Windows only)
- 3. Direct email submission from the end-user

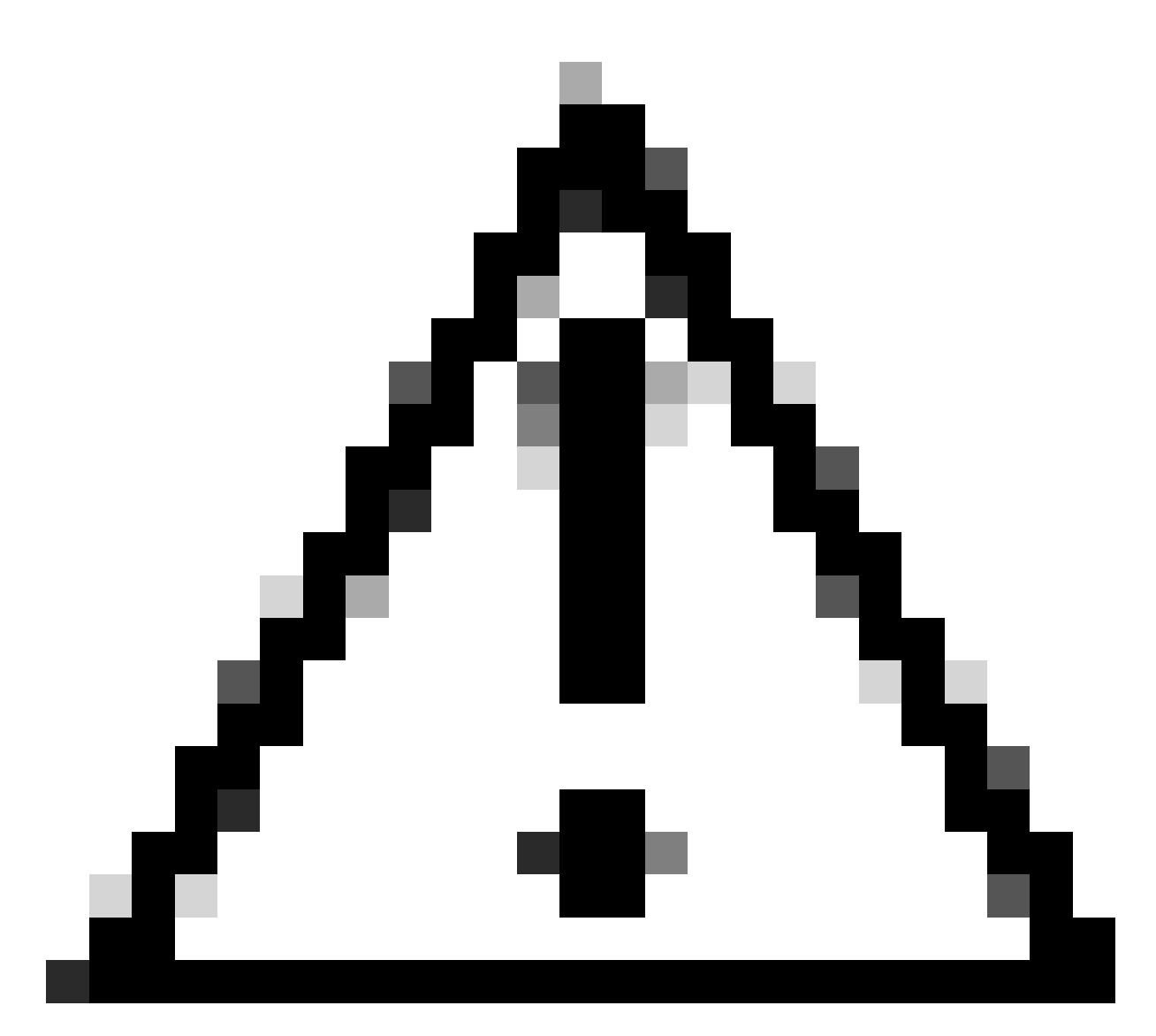

**Caution**: Please note, the maximum file size for message submission is 10MB. This also includes bulk submissions; the total size of the submission email and the message attachments must not exceed 10MB.

## <span id="page-2-0"></span>**Cisco Secure Email Submission Add-in**

The Cisco Secure Email Submission Add-in supports Microsoft Outlook for Windows, Mac, and Web. Please see "Supported Configurations for Cisco Secure Email Encryption Service Add-In and Cisco Secure Email Submission Add-in" in the [Compatibility Matrix for Cisco Secure Email Encryption Service](https://www.cisco.com/c/dam/en/us/td/docs/security/email_encryption/Compatibility_Matrix/Cisco_Email_Encryption_Compatibility_Matrix.pdf) to ensure compatibility for your version of Outlook.

Please see [Cisco Secure Email Submission Add-in](https://docs.ces.cisco.com/docs/cisco-secure-email-submission-add-in) for download and install documentation.

## <span id="page-2-1"></span>**Cisco Email Security Plug-in**

The Cisco Email Security Plug-in supports only Microsoft Outlook on Windows. Please see "Supported Configurations for Cisco Email Reporting Plug-in" in the [Compatibility Matrix for Cisco Secure Email](https://www.cisco.com/c/dam/en/us/td/docs/security/email_encryption/Compatibility_Matrix/Cisco_Email_Encryption_Compatibility_Matrix.pdf)

**Note**: Older versions of the Plug-in are named "IronPort Email Security Plug-in" or "Encryption Plugin for Outlook." This version of the Plugin contained both Reporting and Encryption together. In 2017, Cisco separated the services and released two new versions of the Plug-in, "Email Reporting Plugin for Outlook" and the "Email Encryption Plugin for Outlook." These were available with a 1.0.0.x version.

### <span id="page-3-0"></span>**Direct Email Submission**

Please review the instructions for your email client provided to attach the email as an [RFC 822](https://datatracker.ietf.org/doc/html/rfc822) Multipurpose Internet Mail Extension (MIME)-encoded attachment. If one of the examples does not reflect your email client, please refer directly to your email client user guide or product support, and confirm that the email client supports "Forwarding as Attachment."

Please send emails submissions to the appropriate email address:

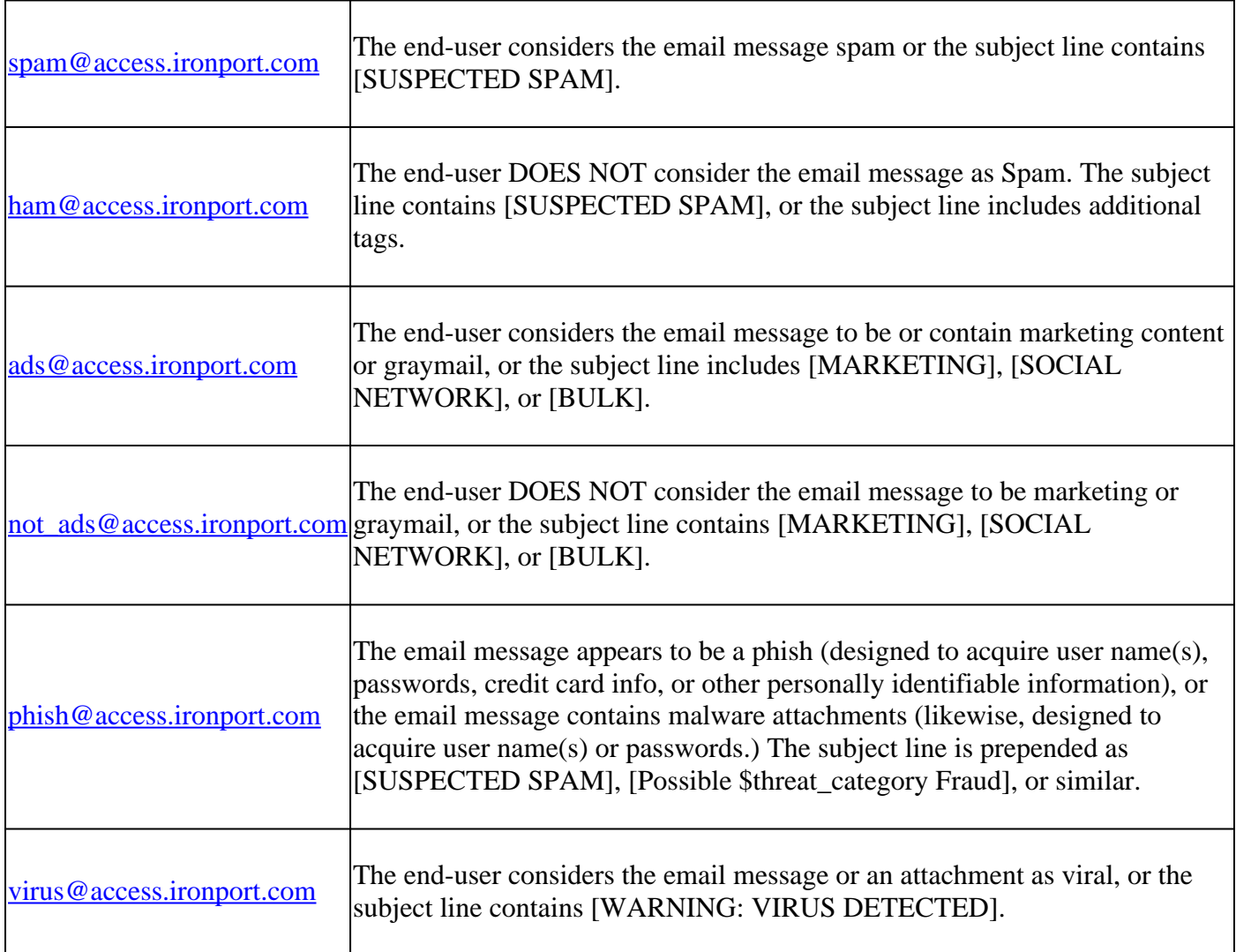

Not all subject lines contain additional text and tags. For your settings, please consult your Cisco Secure Email Gateway or Cloud Gateway configuration for Anti-spam, Anti-virus, Graymail, and Outbreak Filters, or contact your email administrator with any concerns.

#### Example of tagged subject lines:

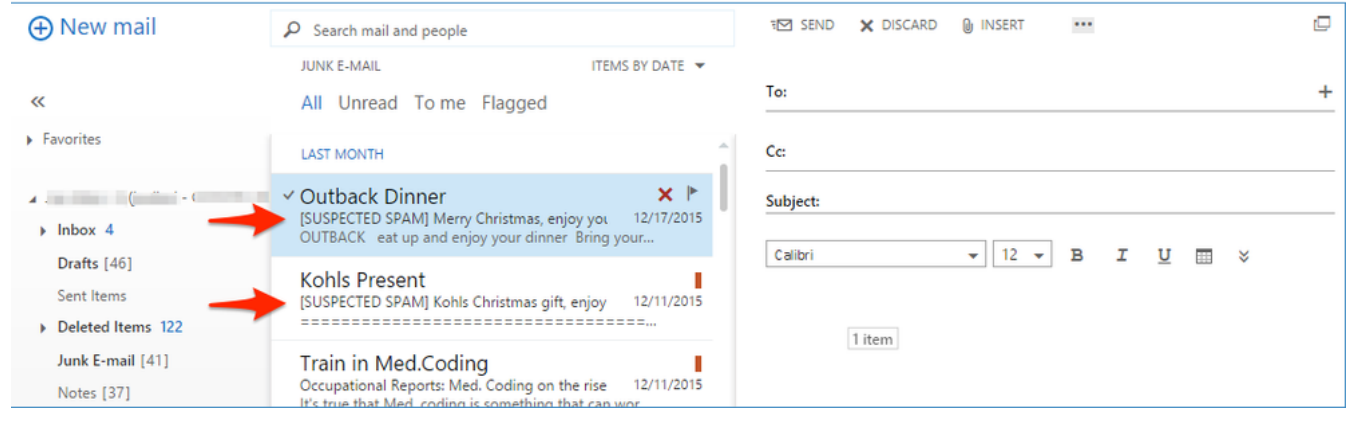

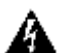

**A** Warning: Do not 'Forward' your email message as a submission. This action does not retain the order of the mail routing headers and removes the necessary mail routing headers required to attribute the origination of the email. Instead, please always ensure you send the email in question via the "forwarding as attachment" option.

You can submit an email directly from:

- Microsoft Outlook
- Microsoft Outlook Web App, Microsoft Office 365
- Microsoft Outlook 2011 and Microsoft Outlook 2016 for Mac (OS X, macOS)
- Mail (OS X, macOS)
- Mozilla Thunderbird
- Mobile Platforms (iPhone, Android, or other)

#### <span id="page-4-0"></span>**Microsoft Outlook**

- The preferred submission method from Microsoft Outlook is to use the Cisco Secure Email Submission Add-in.
- Submit messages to Cisco for unsolicited and unwanted emails, such as Spam, viruses, and phish.
- The Not Spam button can quickly reclassify legitimate email messages marked as Spam.

Note: Please complete the next instructions if you cannot or prefer not to install the Cisco Email Security Plug-In.

#### <span id="page-5-0"></span>**Microsoft Outlook Web App, Microsoft Office 365**

- 1. Open your mailbox in Microsoft Outlook Web App.
- 2. Select the message that you want to submit.
- 3. Click "New mail" at the top left.
- 4. Drag the message and drop it as an attachment to the new message.
- 5. Send the email message to the respective address provided in this document.

#### <span id="page-5-1"></span>**Microsoft Outlook 2011 and Microsoft Outlook 2016 for Mac (OS X, macOS)**

- 1. Select the message in the message pane.
- 2. Click the Attachment button.
- 3. Forward the message to the respective address provided in this document.

#### <span id="page-5-2"></span>**Mail (OS X, macOS)**

- 1. Please right-click on the email message itself and choose **Forward as Attachment**.
- 2. Forward the email message to the respective address provided in this document.

#### <span id="page-5-3"></span>**Mozilla Thunderbird**

- 1. Right-click on the email message itself and choose **Forward As > Attachment**.
- 2. Forward the email message to the respective address provided in this document.

Note: [MailSentry IronPort Spam Reporter](https://addons.thunderbird.net/en-US/thunderbird/addon/mailsentry-ironport-spam-repor/) is a third-party plugin for Mozilla Thunderbird that takes the same action as described but provides a "Spam/Ham" button. **MailSentry IronPort Spam Reporter is not a supported plugin from Cisco.**

#### <span id="page-5-4"></span>**Mobile Platforms (iPhone, Android, or other)**

• If your mobile platform does not have a method to forward the original email as an attachment, please submit it once you have access to one of the other methods provided.

# <span id="page-6-0"></span>**How To Verify Submissions to Cisco**

### <span id="page-6-1"></span>**Direct Email Submission**

Cisco does not provide a confirmation email or notice of receipt for email submissions. Instead, please view your submissions via the Email Status Portal hosted on Talosintelligence.com.

## <span id="page-6-2"></span>**Email Status Portal**

Please validate your submissions from the Email Status Portal. After you log in, you are provided a list of all your submissions within the date/time range specified.

Example:

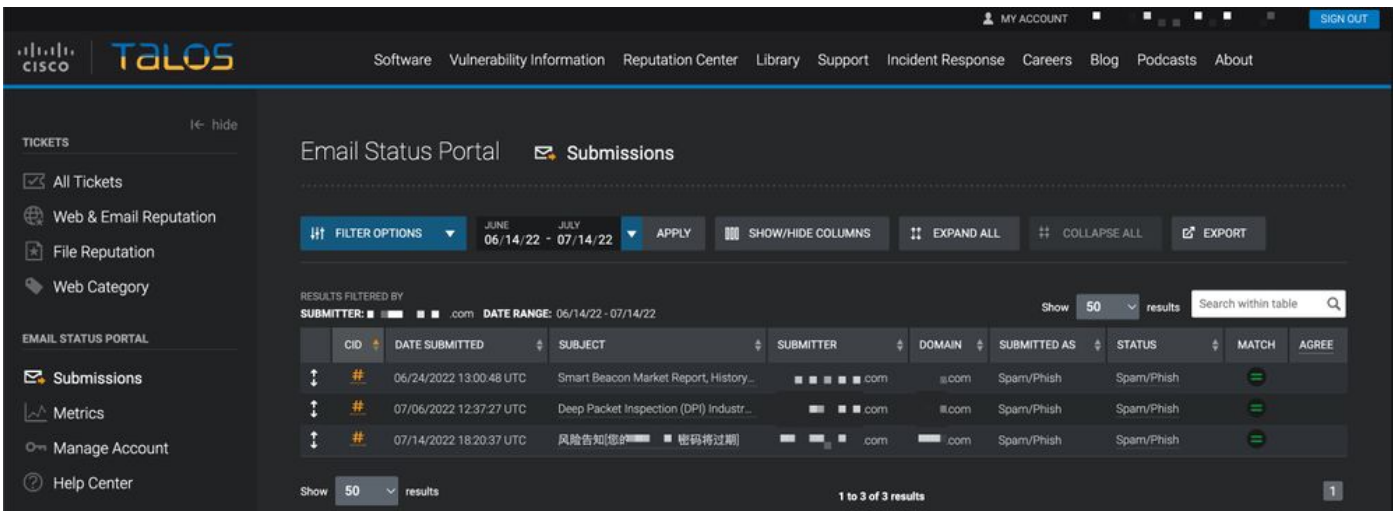

If you click on the unique CID "#," you can see further details associated with the reported email.

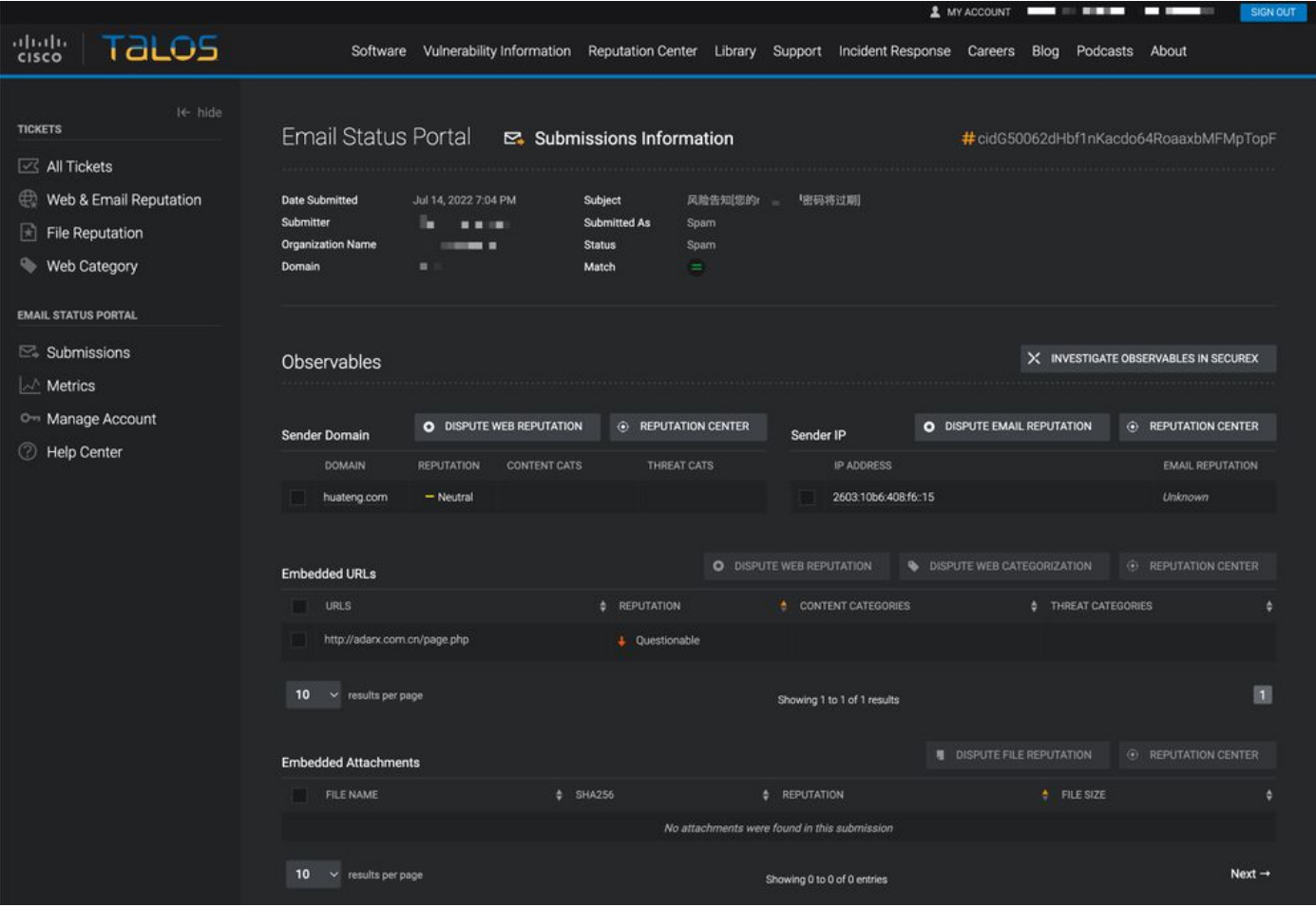

You are presented with Sender Domain, Sender IP, Embedded URLs, and Embedded Attachments associated with the reported email. You can take further action with **Dispute Web Reputation**, **Dispute Email Reputation**, and **Dispute File Reputation**.

Each nested information row shows a maximum of 5 observables of embedded URLs and embedded attachments. If an email submission has more observables, a user can click the 'Go to Email Submission Detail Page' to see the complete list of extracted observables.

You can look up further reputation details of a single observable with the desired observable and then click the 'Reputation Center' button.

You can also investigate multiple observables via **[SecureX](https://www.cisco.com/c/en/us/products/security/securex/index.html)**. This dashboard combines reputation data from the full suite of Cisco Secure products based on your Cisco product portfolio. You can select up to 20 observables from a single submission to investigate in SecureX at a time with the 'Investigate observables in SecureX' button.

Users can file a single Reputation Dispute (web, email, or file) or apply disputes in bulk for one or more of each observable on a submission. URLs and Domains can also have Web Categorization Disputes filed

against them.

For more information on the Email Status Portal: [https://talosintelligence.com/tickets/email\\_submissions/help](https://talosintelligence.com/tickets/email_submissions/help)

# <span id="page-8-0"></span>**Additional Information**

### <span id="page-8-1"></span>**Cisco Secure Email Gateway Documentation**

- [Release Notes](https://www.cisco.com/c/en/us/support/security/email-security-appliance/products-release-notes-list.html)
- [User Guide](https://www.cisco.com/c/en/us/support/security/email-security-appliance/products-user-guide-list.html)
- [CLI Reference Guide](https://www.cisco.com/c/en/us/support/security/email-security-appliance/products-command-reference-list.html)
- [API Programming Guides for Cisco Secure Email Gateway](https://www.cisco.com/c/en/us/support/security/email-security-appliance/products-programming-reference-guides-list.html)
- [Open Source Used in Cisco Secure Email Gateway](https://www.cisco.com/c/en/us/support/security/email-security-appliance/products-release-notes-list.html)
- [Cisco Content Security Virtual Appliance Installation Guide\(](https://www.cisco.com/c/en/us/support/security/email-security-appliance/products-installation-guides-list.html)includes Virtual Cloud Gateway)

### <span id="page-8-2"></span>**Cisco Secure Email Cloud Gateway Documentation**

- [Release Notes](https://www.cisco.com/c/en/us/support/security/cloud-email-security/products-release-notes-list.html)
- [User Guide](https://www.cisco.com/c/en/us/support/security/cloud-email-security/products-user-guide-list.html)

### <span id="page-8-3"></span>**Cisco Secure Email and Web Manager Documentation**

- [Release Notes and Compatibility Matrix for ESA](https://www.cisco.com/c/dam/en/us/td/docs/security/security_management/sma/sma_all/email-compatibility/index.html)
- [User Guide](https://www.cisco.com/c/en/us/support/security/content-security-management-appliance/products-user-guide-list.html)
- [API Programming Guides for Cisco Secure Email and Web Manager](https://www.cisco.com/c/en/us/support/security/content-security-management-appliance/products-programming-reference-guides-list.html)
- [Cisco Content Security Virtual Appliance Installation Guide\(](https://www.cisco.com/c/en/us/support/security/email-security-appliance/products-installation-guides-list.html)includes Virtual Email and Web Manager)

### <span id="page-8-4"></span>**Cisco Secure Product Documentation**

• [Cisco Secure portfolio naming architecture](https://www.cisco.com/c/dam/en/us/products/collateral/security/secure-product-naming-qrm.pdf)